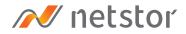

# NA255A

Performance Desktop PCIe 3.0 x16 (128Gbps) upstream port PCI-Express expansion enclosure particularly design for GPU cards (Available up to 4\* double width PCIe Gen3 slots)

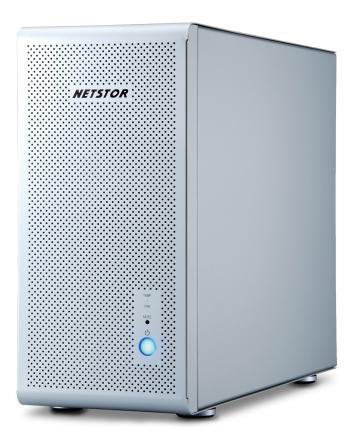

## User Manual

Second edition, Nov. 2020

1. Unpack the NA255A –

| 2. | Expansion Chassis Description                           | 3  |
|----|---------------------------------------------------------|----|
|    | 2.1 Panel Layout                                        | 3  |
|    | 2.2 Slot Board Layout                                   | 5  |
|    | 2.3 Switches Function and Location on NA255A Slot Board | 6  |
|    | 2.4 LED Status on Host card and Target card             | 7  |
| 3  | Install Graphics/PCIe Cards in NA255A —                 | 8  |
| 0. |                                                         |    |
|    | 3.1 Procedure for Card Installation                     | 8  |
|    | 3.2 Cooling Fan Speed Adjustment                        | 12 |
|    |                                                         |    |
| 4. | Powering On/Off NA255A                                  | 13 |
|    |                                                         |    |
| 5. | Verification                                            | 14 |
|    | 5.1 Windows Operating System                            | 14 |
|    | 5.2 macOS / tower Mac Pro                               | 16 |

3

### 1. Unpack the NA255A

The box contains the following items:

- Netstor NA255A
- PCIe 3.0 ×16 host card
- Two PCIe 3.0 ×8 1.5-meter cables
- Power cord

### 2. Expansion Chassis Description

### 2.1 Panel Layout

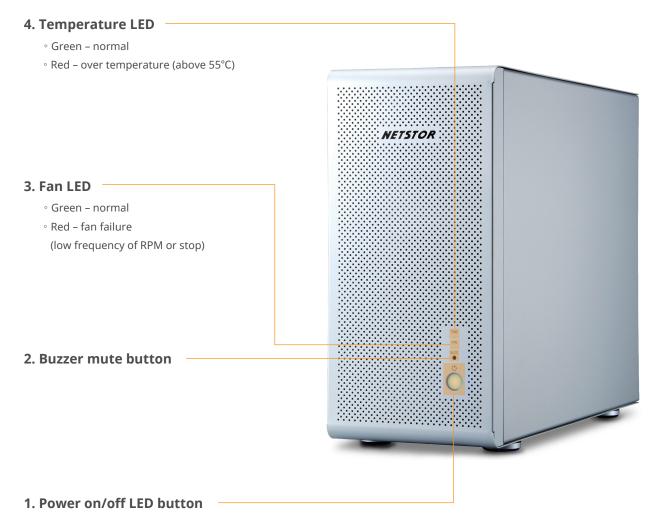

• Blue - power on

**Note:** when at powering on/off NA255A manually mode, to power on/off NA255A, hold the power LED button for two seconds until the LED button shows blue light or off.

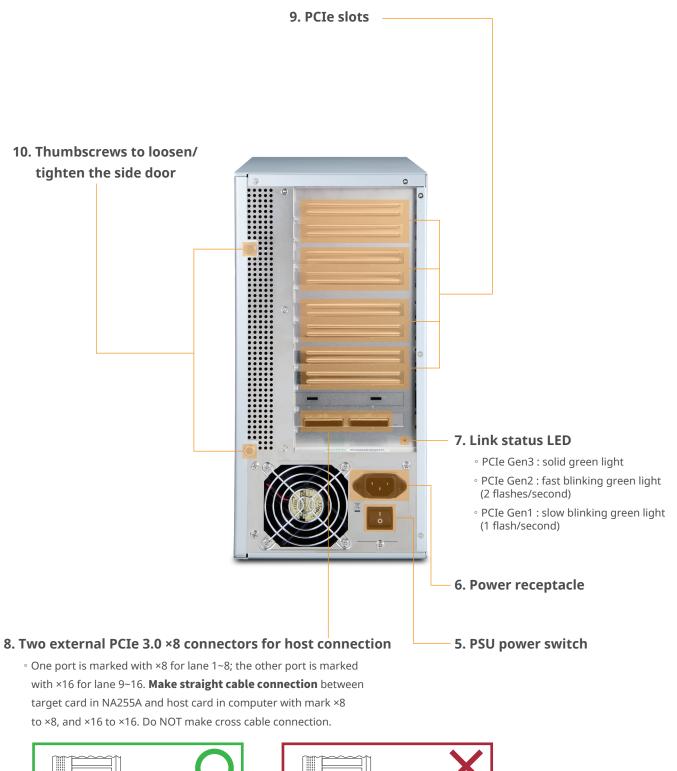

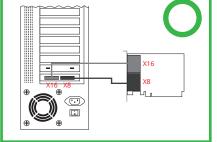

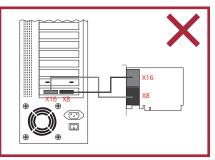

### Go Top↑

#### 2.2 Slot Board Layout

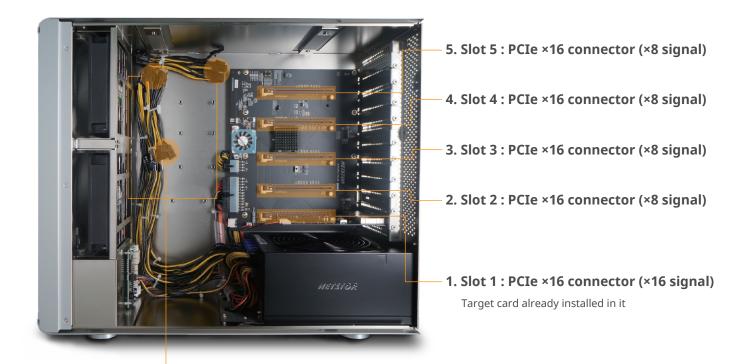

6. 4×6+2 pin PCIe power cables & 4×6-pin PCIe power cables for cards

### 2.3 Switches Function and Location on NA255A Slot Board

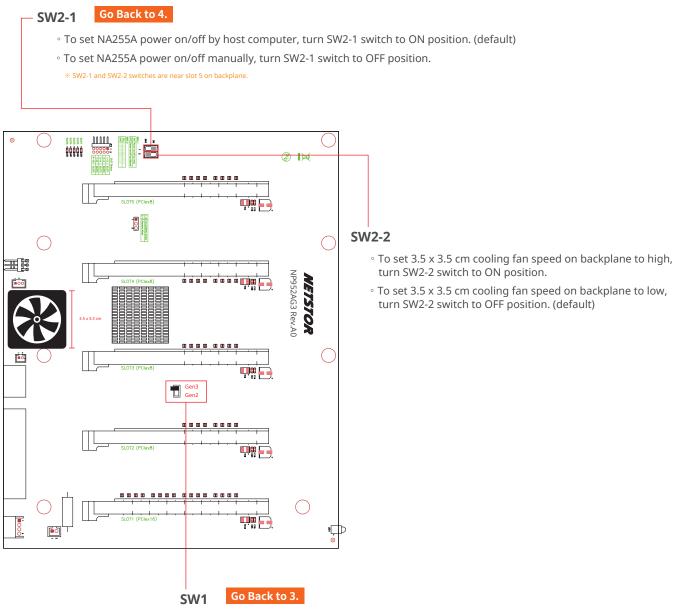

 $^\circ$  To set NA255A as Gen3 mode, turn switch to left position. (default)

 $^\circ$  To set NA255A power on/off manually, turn SW2-1 switch to OFF position.

#### 2.4 LED Status on Host card and Target card

• LED2 ~ LED6 show solid green light: PCIe x16 connection between computer and NA255A is linked

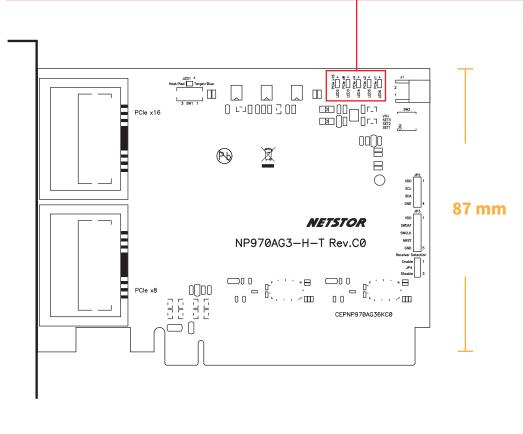

\_\_\_\_\_ 136 mm \_\_\_\_\_

### 3. Install Graphics/PCIe Cards in NA255A

Before card installation in NA255A, read through the following notice and instructions.

The computer's PCIe slot to be linked with NA255A must be identified first for the correct connection between host computer and NA255A.

Two conditions A and B for connection are listed below:

- A If computer's PCIe slot to be linked with NA255A is PCIe 3.0 ×16 or PCIe 3.0 x8, you don't need to make any change to the switch setting on NA255A slot board because NA255A is already set to work with computer's PCIe 3.0 x16/x8 slot by default.
- B If computer's PCIe slot to be linked with NA255A is PCIe 2.0 ×16 or PCIe 2.0 x8, you will need to set NA255A's slot board to PCIe Gen2 to have Netstor unit be compatible with tower Mac Pro or host computer. The approach to set NA255A slot board to PCIe 2.0 is given in **section 2.3 (SW1)** in this user's manual.

### 3.1 Procedure for Card Installation

Prior to card installation, make sure NA255A is disconnected from power source to prevent electric shock or damage to graphics/PCIe card.

- 1. Install Netstor NP970AG3-H host card into the PCIe slot on motherboard within computer.
- 2. Loosen the two thumbscrews and remove the side door from NA255A.

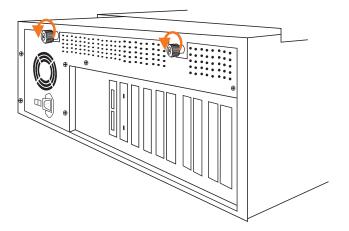

- 3. Remove the L shape metal bracket at rear of NA255A by loosening the screw on metal bracket.
- 4. Install one graphics/PCIe card into the PCIe ×16 slot in NA255A and tighten the card with screw.

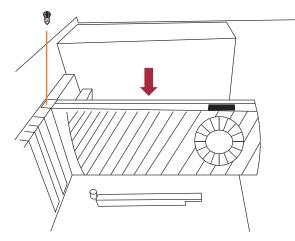

5. Each graphics card in NA255A is provided with supplementary 6+2 pin and 6-pin PCIe power cables for sufficient power. Up to four dual-width, full-length graphics cards can be installed in slots 2 ~ 5 in the Netstor chassis.

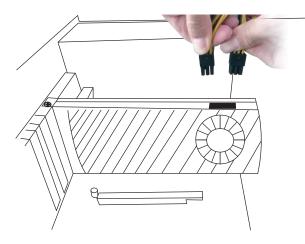

#### NOTICE

When long length and heavy weight graphics card is to be installed in NA255A, it's strongly recommended the graphics card holder is also installed to add stability to GPU card within the chassis. The procedure for card holder installation is given as follows:

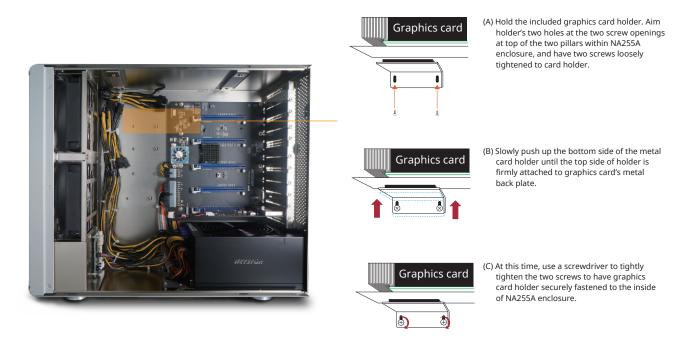

6. Put the side door back to NA255A, and tighten the two thumbscrews to fasten the side door with enclosure.

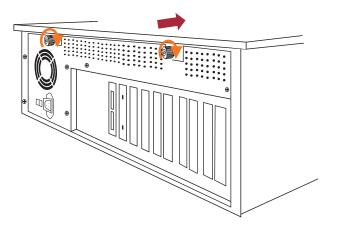

7. Connect one end of two data cables to PCIe connectors at rear of NA255A, and connect the other end of two data cables to PCIe connectors on NP970AG3-H host card in computer.

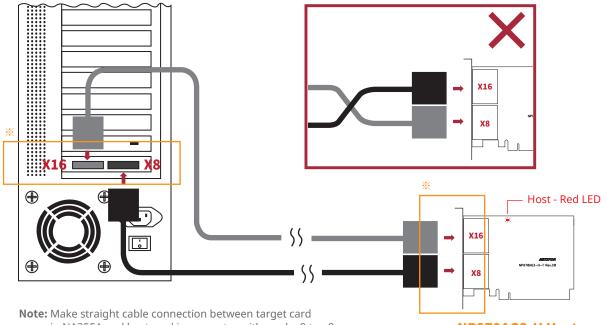

Ite: Make straight cable connection between target card in NA255A and host card in computer with mark ×8 to ×8, and ×16 to ×16. Do NOT make cross cable connection.

NP970AG3-H Host card

\* Note the ring-pull of the external PCIe ×8 data cable connector must be at the same side as Netstor host card and target card's obverse side when cable is connected to the host/target card.

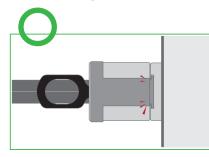

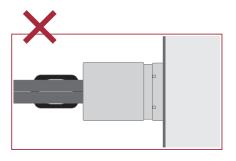

8. Connect one end of power cord to NA255A's power receptacle and the other end of power cord to grounded outlet or power strip.

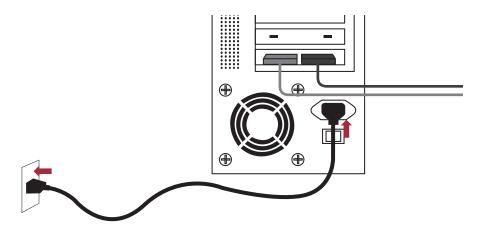

### 3.2 Cooling Fan Speed Adjustment

1. There are two hot-swappable 120×120×25 mm cooling fans for ventilation inside NA255A. The cooling fans can be drawn out by pulling the L type metal handle on the fan modules.

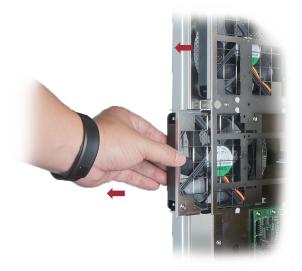

2. The front 120×120×25 mm cooling fan speed can be adjusted. Pull out the fan module, there are four sets of jumpers labeled with 6V, 8V, 10V, 12V from top to bottom on the fan connector board. The default setting is the jumper being placed over pin 7 and 8 for label 6V for slowest speed. The speed increases from label 8V to label 12V. As jumper is not placed over pins, the fan will spin at 12V full speed.

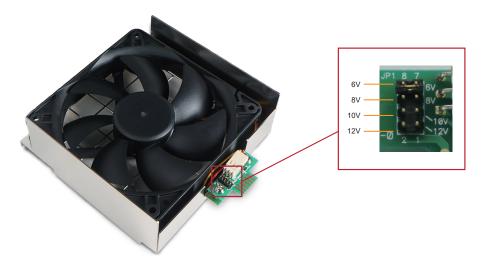

### 4. Powering On/Off NA255A

When NA255A is set for powering on/off by host, the NA255A will be automatically powered on and off with the host computer. **(Default)** 

If NA255A is set for powering on/off manually, the standard powering on/off procedure below must be followed (go to Section 2.3, SW2-1):

1. Power on NA255A by holding the power LED button for two seconds until the LED button shows blue light.

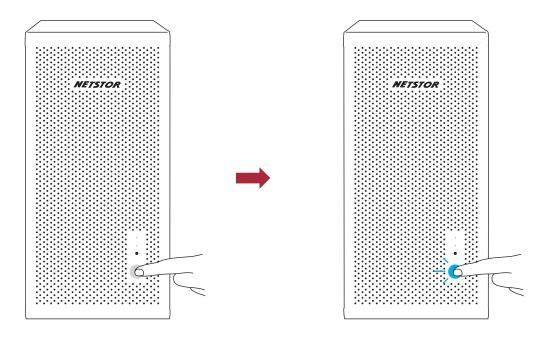

- 2. In order to let computer's BIOS identify and assign PCIe resources appropriately, always power on NA255A first, and then power on computer.
- 3. To remove NA255A from computer, always power off computer first, and then power off NA255A.

### 5. Verification

### 5.1 Windows Operating System

1. Go to Windows' Device Manager. Click View at the top menu bar, and select Devices by connection.

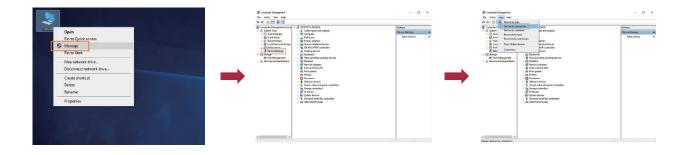

2. Open ACPI x64-based PC >> Microsoft ACPI-Compliant System >> PCI Express Root Complex. Then open PCI Express Root Port >> PCI standard PCI-to-PCI bridge.

The graphics/PCIe cards in NA255A will appear under the PCI standard PCI-to-PCI bridge.

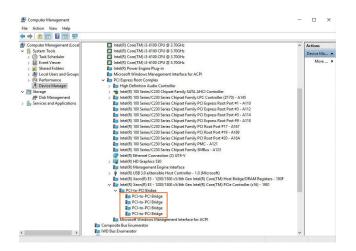

3. There will be PCI Express Root Ports with different ending numbers like 1C10, 1C18, and 1C1A. These different ending numbers indicate the different PCIe slots on computer motherboard.

- 4. No software or driver is required for NA255A itself. As a graphics/PCIe card is in NA255A, the request for the driver of the graphics/PCIe card will be prompted at operating system. Please follow the driver installation instructions given by the manufacturer of the graphics/PCIe card.
- 5. As the driver is installed on operating system, the graphics/PCIe card in NA255A will work properly with computer, and the graphics/PCIe card within the Netstor unit will be shown correctly in Device Manager.

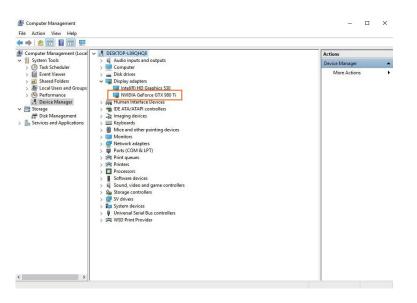

6. Whether a computer motherboard supports four graphics cards depends on the BIOS of motherboard. Consult with the manufacturer of motherboard to see if BIOS's resource supports four graphics cards.

### 5.2 macOS / tower Mac Pro

1. To check card verification on macOS at tower Mac Pro, click Apple icon at the top menu bar, and select About This Mac.

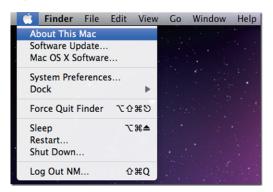

2. As pane of About This Mac pops up, click System Report.

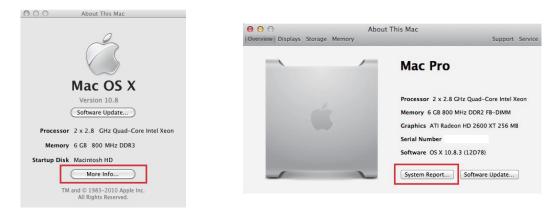

3. Click PCI in the left column. It will show four pci-bridges that indicate the four PCIe slots in NA255A in the information field.

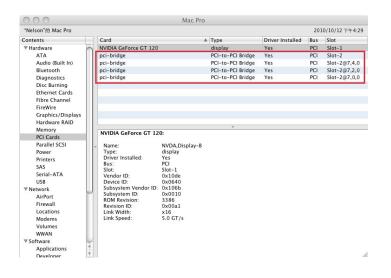

4. As graphics/PCIe cards are installed in NA255A, the graphics/PCIe cards will appear below the four pci-bridges.

| "Nelson"的 Mac Pro |   |                             |                  |                   |                  | 2010/10/12 下午4:29 |              |
|-------------------|---|-----------------------------|------------------|-------------------|------------------|-------------------|--------------|
| Contents          |   | Card                        |                  | Type              | Driver Installed | Bus               | Slot         |
| ▼ Hardware        |   | NVIDIA GeForce GT 120       |                  | display           | Yes              | PCI               | Slot-1       |
| ATA               |   | pci-bridge                  |                  | PCI-to-PCI Bridge | Yes              | PCI               | Slot-2       |
| Audio (Built In)  |   | pci-bridge                  |                  | PCI-to-PCI Bridge | Yes              | PCI               | Slot-2@7.4.0 |
| Bluetooth         |   | pci-bridge                  |                  | PCI-to-PCI Bridge | Yes              | PCI               | Slot-2@7.2.0 |
| Diagnostics       |   | pci-bridge                  |                  | PCI-to-PCI Bridge | Yes              | PCI               | Slot-2@7,0,0 |
| Disc Burning      |   | pci17d3,1280                |                  | RAID Controller   | Yes              | PCI               | Slot-2@8,0,0 |
| Ethernet Cards    |   |                             |                  |                   |                  |                   | -            |
| Fibre Channel     |   |                             |                  |                   |                  |                   |              |
| FireWire          |   |                             |                  |                   |                  |                   |              |
| Graphics/Displays |   |                             |                  |                   |                  |                   |              |
| Hardware RAID     |   |                             |                  |                   |                  |                   |              |
| Memory            |   |                             |                  | e                 |                  |                   |              |
| PCI Cards         |   | NVIDIA GeForce GT 12        | 0:               |                   |                  |                   |              |
| Parallel SCSI     |   | Name:                       | NVDA, Display-B  |                   |                  |                   |              |
| Power             | ľ | Type:                       | display          |                   |                  |                   |              |
| Printers          |   | Driver Installed:           | Yes              |                   |                  |                   |              |
| SAS               |   | Bus:                        | PCI              |                   |                  |                   |              |
| Serial-ATA        |   | Slot:<br>Vendor ID:         | Slot-1<br>0x10de |                   |                  |                   |              |
| USB               |   | Device ID:                  | 0x0640           |                   |                  |                   |              |
| ▼Network          |   | Subsystem Vendor ID:        |                  |                   |                  |                   |              |
|                   |   | Subsystem ID:               | 0x0010           |                   |                  |                   |              |
| Firewall          |   | ROM Revision:               | 3386             |                   |                  |                   |              |
| Locations         |   | Revision ID:<br>Link Width: | 0x00a1<br>x16    |                   |                  |                   |              |
| Modems            |   | Link Speed:                 | 5.0 GT/s         |                   |                  |                   |              |
| Volumes           |   |                             |                  |                   |                  |                   |              |
| WWAN              |   |                             |                  |                   |                  |                   |              |
| ▼ Software        |   |                             |                  |                   |                  |                   |              |
|                   | 7 |                             |                  |                   |                  |                   |              |
| Applications      |   |                             |                  |                   |                  |                   |              |

5. After graphics/PCIe cards' drivers are installed on macOS, the graphics/PCIe cards in NA255A will be ready to work with tower Mac Pro.

If you have any questions, please contact your regional distributor, or Netstor Technology, Taiwan.

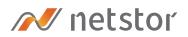

### Netstor Technology Co. Ltd.

✿ 6F, No. 1, Alley 16, Lane 235, Baoqiao Rd., Xindian District, New Taipei City 231-45, Taiwan, R.O.C.

www.netstor.com.tw

🗙 sales@netstor.com.tw

+886 2 2917 1500